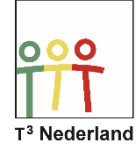

## Functies & Grafieken *Exponentiële formules*

Hallo,

in deze video laten we jullie zien hoe je op de TI-Nspire CX exponentiële formules kunt onderzoeken.

Open in een nieuw document een grafiekenscherm en voer via CTRL G de algemene exponentiële formule in B maal G tot de macht X. (TEKST IN BEELD: voor negatieve exponenten B maal G tot de macht MIN X invoeren). Vergeet de vermenigvuldiging niet, anders denkt de machine dat je het hebt over de variabele bg.

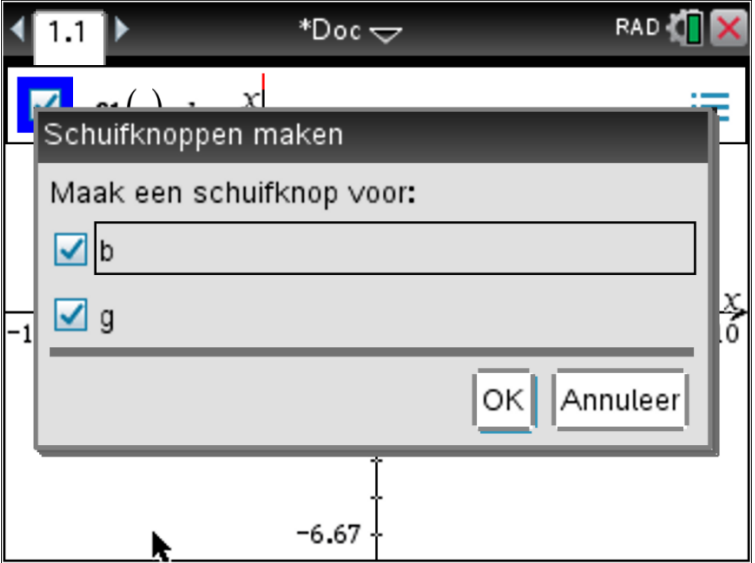

De TI-Nspire CX vraagt via een menuscherm of je schuifknoppen wil maken voor de parameters B en G. Druk op ENTER om dit te bevestigen. In het volgende scherm zie je de grafiek getekend met B-waarde 1 en G-waarde 1, dus een horizontale grafiek op hoogte 1.

Bovendien zie je in het scherm twee schuifbalken verschijnen, eentje voor de B-waarden en eentje voor de G-waarden. Je kunt deze schuifbalken verplaatsen of de waarden van de schuifbalken aanpassen als je dat wilt.

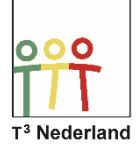

## Functies & Grafieken *Exponentiële formules*

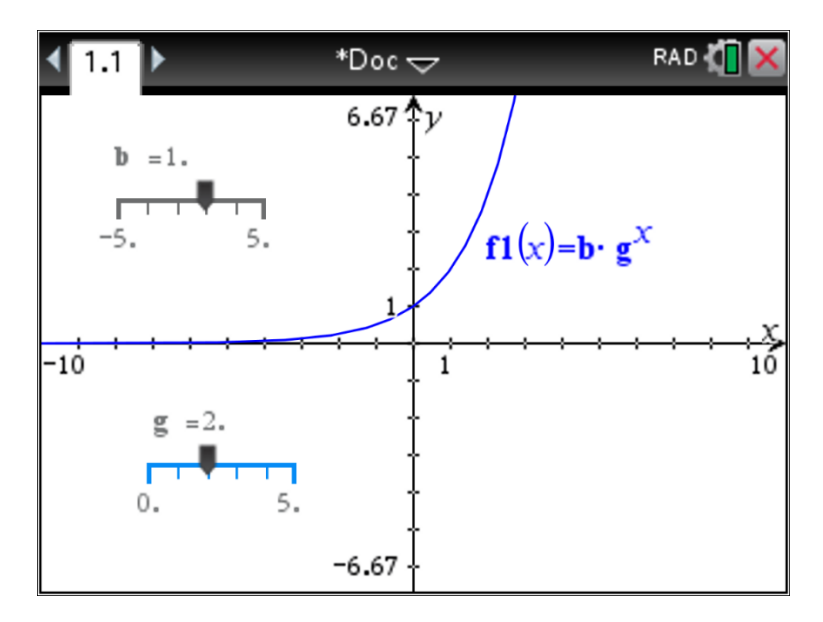

Pas de minimale waarde van de groeifactor aan naar nul, door met je cursor naar het getal -5 te gaan en op je touchpad te klikken. Druk daarna op enter om de instellingen van de schuifbalken te bevestigen. Een andere manier om de instellingen aan te passen is door de cursor boven de balk te plaatsen en op CONTROL MENU te drukken, vergelijkbaar met de rechtermuisknop van de pc.

We gaan nu op een dynamische wijze onderzoeken wat de gevolgen zijn van andere waarden voor B en G bij exponentiële formules. Pas eerst de groeifactor G aan, want die staat nu standaard op 1.

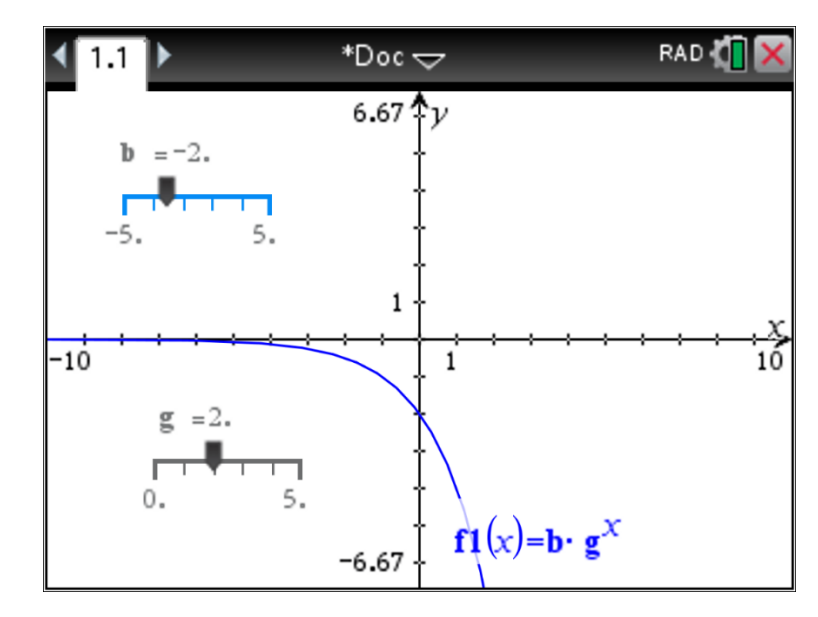

WIL -de Wiskunde Maak de groeifactor groter dan 1 door met je cursor naar het schuifmaatje van de balk te gaan en je touchpad ingedrukt te houden. Het handje verschijnt en gaat dicht. Je kunt via de touchpad nu het schuifmaatje naar links en rechts schuiven.

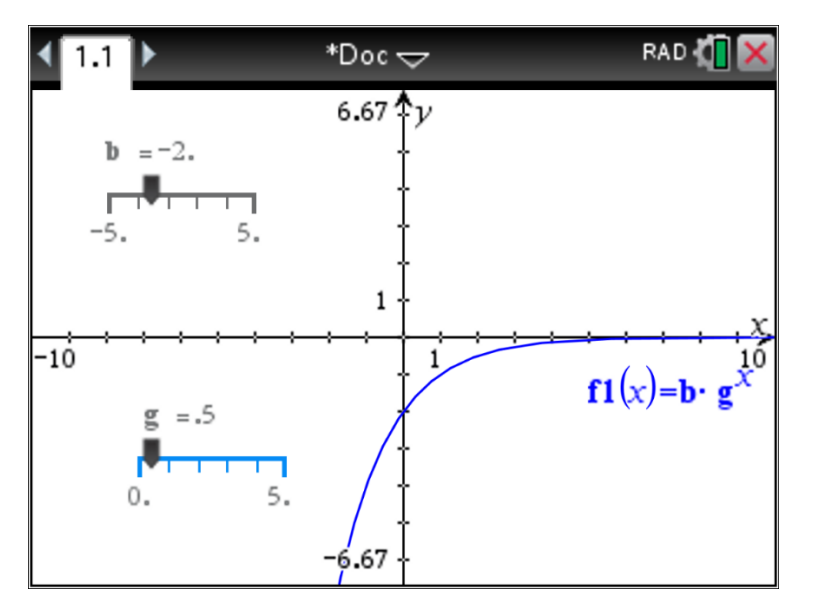

Schuif het maatje naar rechts. Boven de schuifbalk zie je dat de waarde van G automatisch mee veranderd. Druk op Enter om het handje weer te openen en ga met de cursor via je touchpad nu naar de schuifbalk van de beginwaarde B. Houd je touchpad weer ingedrukt om het schuifmaatje vast te grijpen en vervolgens van links naar rechts te bewegen.

Je ziet in je scherm de exponentiële grafiek steeds veranderen op het moment dat je de waarden van B aanpast. Zet de B-waarde nu op 2 en ga via je touchpad naar de schuifbalk van de groeifactor G en pas die ook aan. Let er wel op dat groeifactoren altijd positief zijn.

Je ziet ook nu dat de grafiek zich aanpast naar de waarden die je selecteert.

Veel succes met exponentiële formules op je TI-Nspire CX.